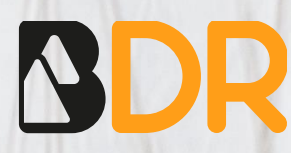

# 7500 Real-Time PCR System Manual

Blackhills Diagnostic Resources S.L.U. Camino del Pilón 86, casa 7 local - 50011 Zaragoza, Spain +34 976 094 603 – [info@bdrdiagnostics.com](mailto:info@bdrdiagnostics.com) 

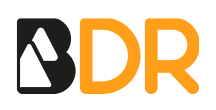

# **7500 Real-Time PCR System Manual**

## **AMPLIFICATION CURVES ANALYSIS**

## **CREATE THE TEMPLATE**

Open the software and select *New Experiment*. To perform further analysis of results with the Genvinset® Report Viewer software, it is important to correctly create the template before the run.

1. Set up the experiment properties and in *Experiment type,* select *Quantitation - Standard Curve*.

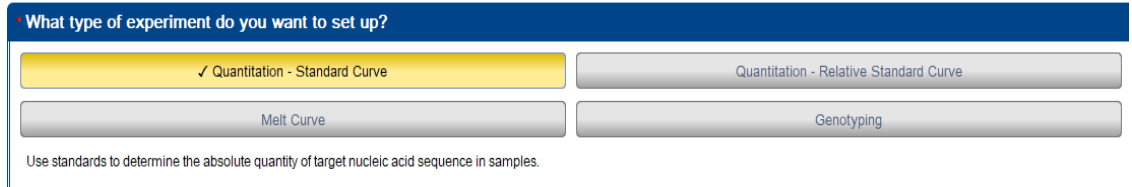

- 2. Go to *Setup > Plate Setup*,
	- a) In the *Define Targets and Samples* tab, add new targets, name the genes and select the reporter as specified in Figure 2. For multi-reaction kits, add the target genes of all reactions.
	- b) In *the Assign targets and Samples* tab, select none as passive reference.
- 3. In the *Setup > Run Method* tab set the amplification program.
- 4. To save the setup of the experiment to use it on further occasions, click ok *File > Save As Template*.

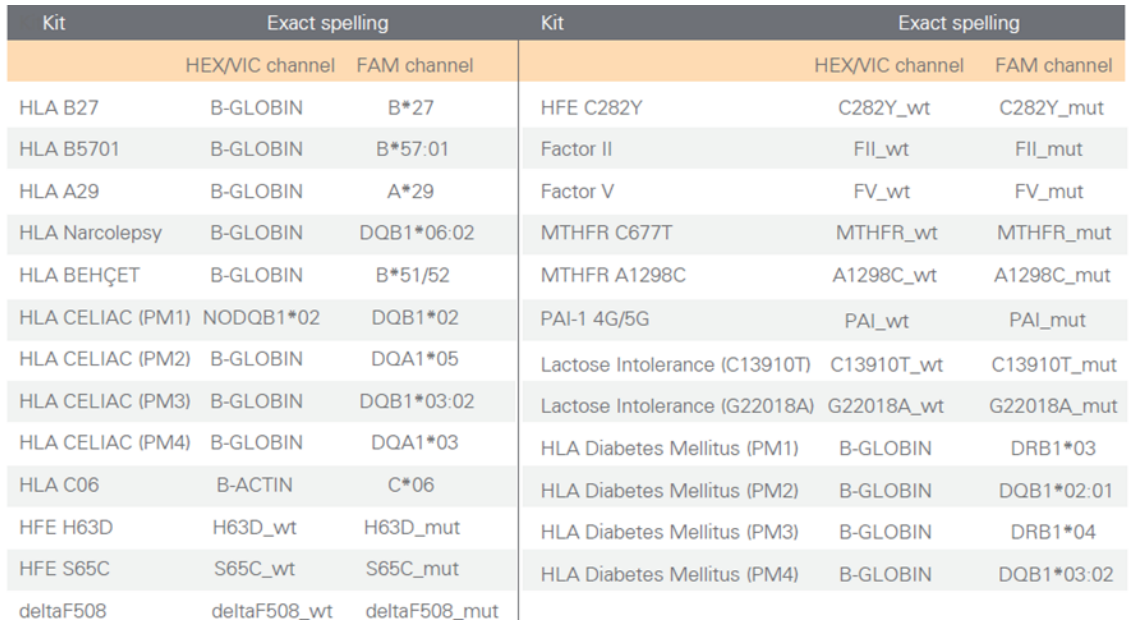

*Figure 2: Exact gene spelling*

1

*Figure 1: Quantification analysis*

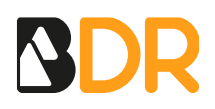

**IMPORTANT**: To perform further analysis with the Genvinset<sup>®</sup> Report Viewer software, genes must be named exactly as it is specified in the software manual (Figure 2).

### **SET UP THE EXPERIMENT FROM DESKTOP SOFTWARE**

- 1. Start the software and create a new experiment from template. Select the template previously created.
- 2. In the *Plate Setup* tab add samples in the *Define Targets and Samples* tab. Click on *Assign Targets and Samples* to set up the plate.
- 3. Select the wells and tick the box of the corresponding targets and samples.

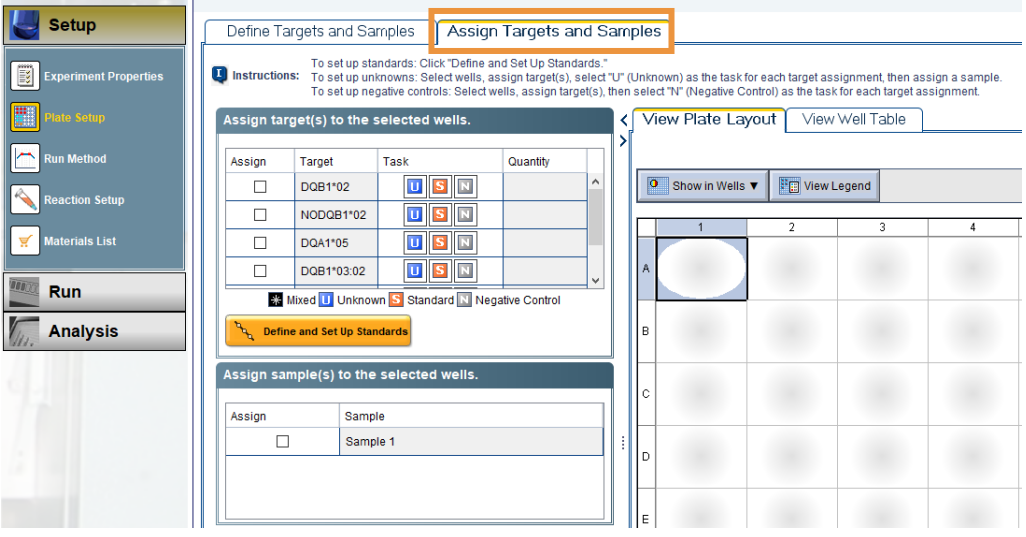

*Figure 3: Plate set up*

4. Go to the *Run* tab and click on *Start Run*.

#### **RESULTS ANALYSIS**

Once the run is finished, visualize the amplification curves in linear scale to check the correct shape of the amplification curves:

- An amplification curve is considered positive if a quick and regular (exponential) increase of fluorescence values is observed (sigmoidal amplification) with Ct<35.
- A weak fluorescent or background lineal or exponential signal with Ct>35 should not be considered a positive amplification.

The Ct value is the cycle number at the point where the amplification curve crosses a threshold of detection. By setting a threshold line and calculating the intersection with each of the curves, the Ct value for each sample is established.

When setting a threshold manually, it should be set in the exponential phase of the run, **significantly above the background level** to avoid noise and below the onset of the plateau phase in later cycles.

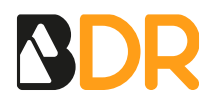

To show the amplification curves, click on *Analysis* > *Amplification Plot*. The data collected during the cycling stage of PCR amplification will be displayed.

#### **PLOT CONFIGURATION**

The following settings may help in the results visualization and interpretation:

- Plot settings
	- − *Plot Type*: ΔRn vs. Cycle
	- − *Graph Type*: Linear
	- − *Plot colour*: *Target*

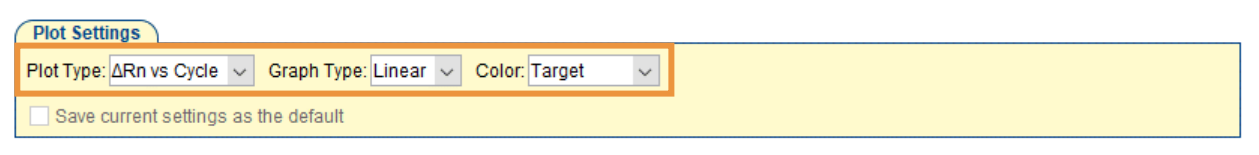

*Figure 4: Plot Settings*

• Plot Properties: Within the *Amplification Plot* window, click on the icon shown in Figure 5 to edit *Plot Properties*.

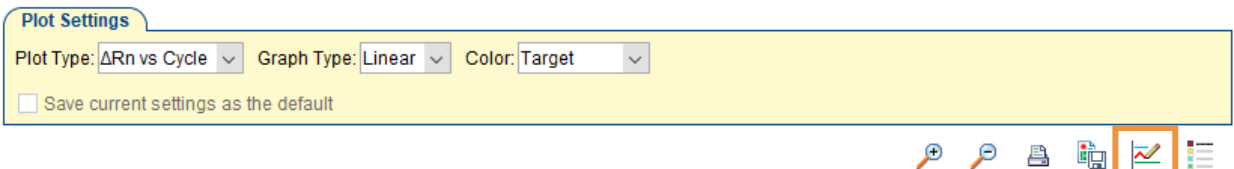

*Figure 5: Plot Properties settings*

- Options: In the lower side of the *Amplification Plot* window, the following parameters can be set:
	- − *Target*: this option allows to select which target is displayed in the graph. All targets can be displayed at once or separately.
	- − *Threshold*: uncheck all the boxes, as shown in Figure 6.
	- Show: check only the threshold box, as shown in Figure 6.

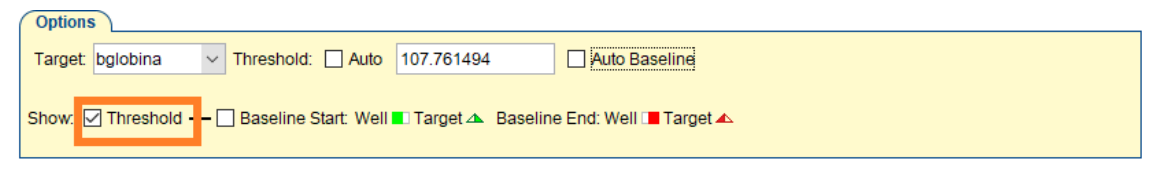

*Figure 6: Options menu*

## **SET THE THRESHOLD**

For each target gene, follow the next steps:

- 1. Click on *Analysis Settings* (in the top-right corner).
- 2. Deselect *C<sup>T</sup> Settings to Use: Default Settings*.
- 3. Deselect *Automatic Threshold*.

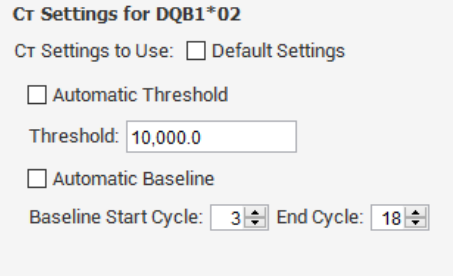

*Figure 7: C<sup>T</sup> settings*

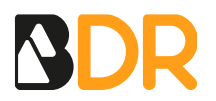

- 4. Deselect *Automatic Baseline*. Set 3 as the Baseline Start Cycle and 18 as the Baseline End Cycle.
- 5. Click *Apply*.
- 6. Click on Rea*nalyse* to reanalyse to experiment with the new settings.

Once the threshold line is on display, it can be manually moved up and down to find the desired position.

Adjust the threshold line above the background signal, so that it crosses close to the inflexion point of the amplification curves. The threshold line should **slightly exceed the value of the highest fluorescence obtained with negative samples** for the allele detected in this channel.

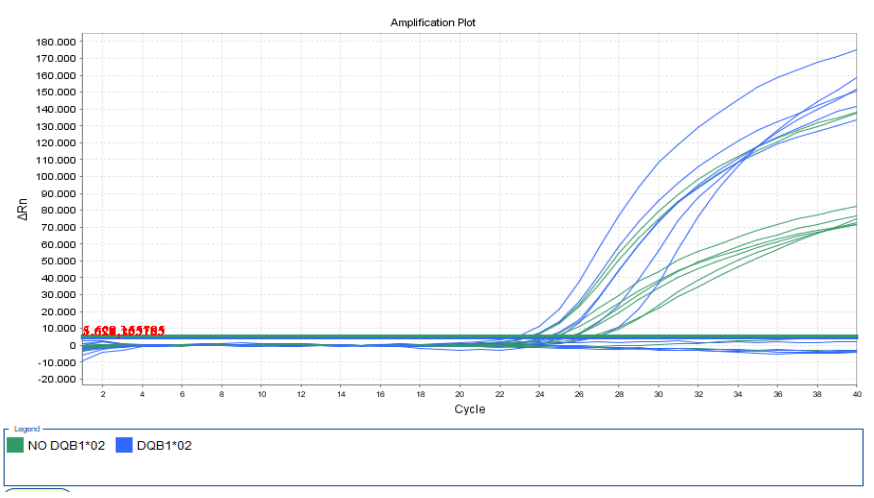

*Figure 8: Amplification plot*

## **EXPORT THE FILE**

The process to obtain a file to export to the Genvinset® Report Viewer software is the following: *File > Export*

An Export Data window will appear. Make sure that the *Results* box is selected by default. If not, check it. Name the file and chose an export file location. Finally, select the (\*.xls) type of file and click on *Start Export*.

**Note 1**: Before exporting the file, beware that genes should be named (exact spelling) as described in the Genvinset® Report Viewer User's Guide. This is important for ensuring the proper working of the Genvinset® Report Viewer software.

## **ALLELIC DISCRIMINATION (SCATTER PLOT)**

**IMPORTANT**: Genvinset® Report Viewer software is only able to analyse experiments interpreted by amplification curves in genotyping experiments.

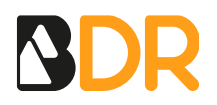

#### **CREATE THE TEMPLATE**

The steps to design the experiment are the following:

- 1. Open the software and follow the next route: *File* > *New Experiment*
- 2. In the *Setup* > *Experiment Properties* tab, select the *Genotyping* option, as shown in Figure 9.

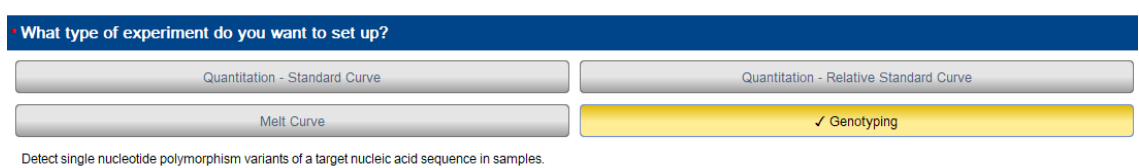

*Figure 9: Genotyping analysis*

3. In the *Setup > Plate Setup* tab, edit the SNP Assay introducing the name of the experiment, the name of each allele to be detected and the fluorophores assigned, as shown in Figure 10. The mutated allele will be detected in the FAM channel, whereas the wild type allele will be detected in the HEX/VIC channel.

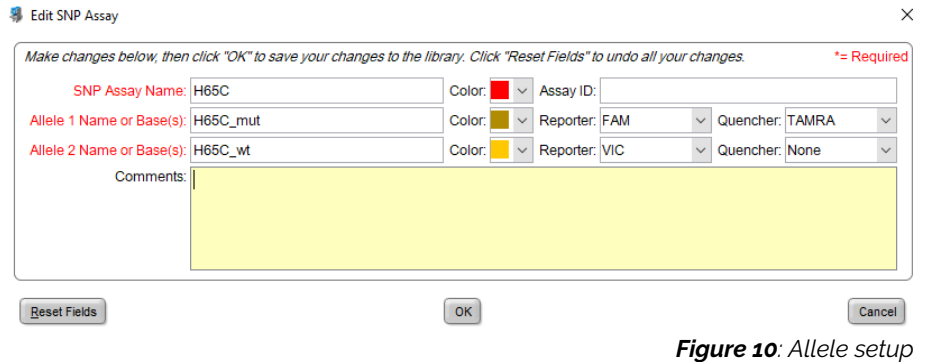

- 4. In the *Setup > Run Method* tab set the amplification program.
- 5. Last, click ok *File > Save As Template*.

### **SET UP THE EXPERIMENT FROM DESKTOP SOFTWARE**

- 1. Start the software and create a new experiment from template. Select the template previously created.
	- 2. In the *Plate Setup* tab, add the samples to be analysed.

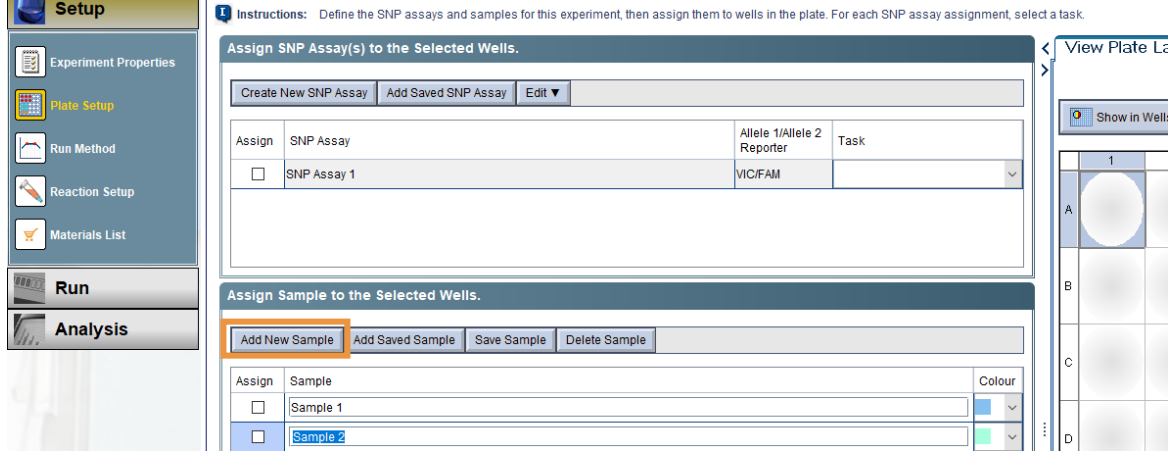

*Figure 11: Plate set up in genotyping analysis*

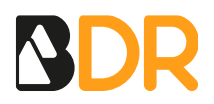

- 3. Select the wells and tick the box of the corresponding SNP assays and samples.
- 4. Go to the *Run* tab and click on *Start Run*.

#### **RESULTS ANALYSIS**

Once the run is finished, visualize the amplification curves in linear scale to check the correct shape of the amplification curves, as stated in the homologous section in *Amplification curves analysis*.

#### **SCATTER PLOT**

The Allelic Discrimination Plot is displayed in *Experiment Menu* > *Analysis* for the selected SNP assay. Once you click anywhere on the graph, the data points in the plot change to the call colours. Use *Plot type:* Cartesian.

To perform manual calls, click-drag to select the samples in the plot and select the allele call from the *Apply Call* drop-down list.

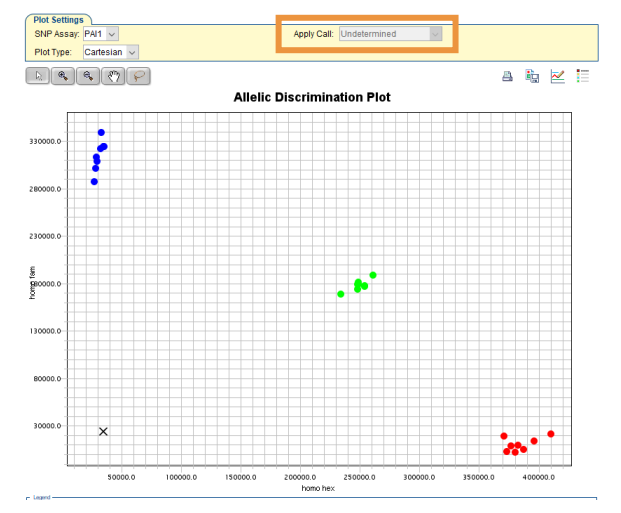

*Figure 12: Allelic discrimination plot*

#### **EXPORT THE FILE**

On the top-right toolbar, click *File > Export*

An Export Data window will appear. Make sure that the *Results* box is selected by default. If not, check it. Name the file and chose an export file location. Finally, click on *Start Export*.